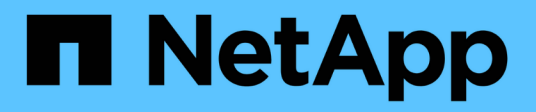

### **Installation d'une unité d'acquisition à distance (RAU)**

OnCommand Insight

NetApp April 01, 2024

This PDF was generated from https://docs.netapp.com/fr-fr/oncommand-insight/install-windows/verifyingthe-rau-service.html on April 01, 2024. Always check docs.netapp.com for the latest.

# **Sommaire**

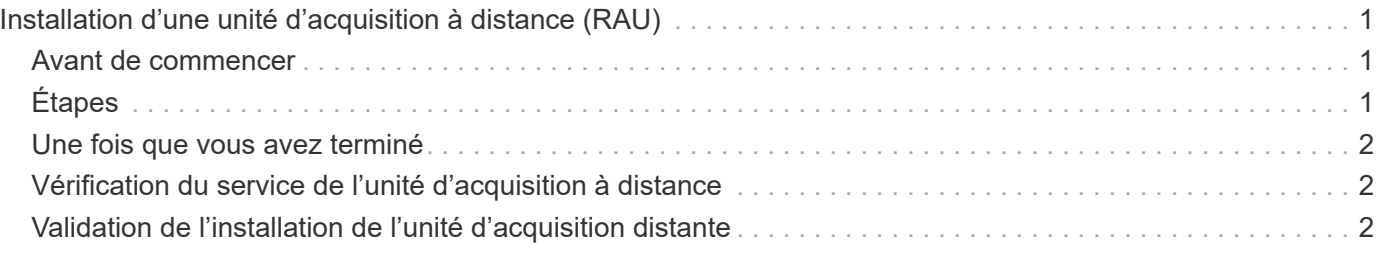

## <span id="page-2-0"></span>**Installation d'une unité d'acquisition à distance (RAU)**

Installez un ou plusieurs Raus dans votre environnement OnCommand Insight.

### <span id="page-2-1"></span>**Avant de commencer**

Vous devez avoir terminé toutes les conditions préalables à l'installation.

Au moins un port doit être ouvert et disponible entre le serveur RAU et le serveur OnCommand Insight afin de transmettre les informations de modification au serveur. Si vous n'êtes pas sûr de cela, validez-le en ouvrant un navigateur Web sur l'ordinateur RAU et en le dirigeant vers le serveur OnCommand Insight :

```
 https://< OnCommand Insight Server hostname >:< acquisition_port >
```
Le port d'acquisition par défaut est 443, mais il a peut-être été modifié lors de l'installation du serveur. Si la connexion réussit, une page de réponse OnCommand Insight s'affiche, indiquant un port ouvert et disponible entre le RAU et le serveur OnCommand Insight.

# <span id="page-2-2"></span>**Étapes**

- 1. Connectez-vous au serveur RAU à l'aide d'un compte disposant de privilèges d'administrateur.
- 2. Ouvrez l'Explorateur Windows et accédez au répertoire dans lequel se trouve le fichier d'installation RAU.
- 3. Double-cliquez sur .MSI pour démarrer l'installation.
- 4. Cliquez sur **Suivant** pour accéder à la fenêtre qui affiche le contrat de licence. Lisez ceci et acceptez les termes du contrat de licence et cliquez sur **Suivant**.
- 5. Sélectionnez cette option pour installer le RAU sur un disque dur local ou l'ensemble de la fonction sur un disque dur local. (Vous pouvez consulter le lien utilisation du disque pour vous assurer que vous avez suffisamment d'espace - 116Mo est requis.) Cliquez sur **Suivant**.
- 6. Dans la fenêtre configurer, définissez les paramètres spécifiques à votre site :
	- **OnCommand Insight Nom ou adresse du serveur** nom d'hôte ou adresse IP permettant d'identifier le serveur OnCommand Insight. Le RAU utilise ce nom/IP pour ouvrir une liaison de communication avec le serveur. Si vous spécifiez un nom d'hôte, assurez-vous qu'il peut être résolu via DNS.
	- **Nom de l'unité d'acquisition** nom unique qui identifie l'unité RAU.
	- **OnCommand Insight Secured Remote acquisition Port (HTTPS)** Port utilisé par les unités d'acquisition distantes pour envoyer des informations de modification d'environnement au serveur OnCommand Insight. Ce paramètre doit correspondre à la valeur saisie lors de l'installation du serveur OnCommand Insight et doit être identique sur tous les serveurs Raus.
- 7. Vérifiez vos sélections. Cliquez sur **Retour** pour revenir en arrière et apporter des modifications. Cliquez sur **Suivant**.
- 8. Cliquez sur **installer** pour démarrer l'installation.

Attendez la fin de l'installation. Cela devrait prendre environ 5 à 10 minutes.

## <span id="page-3-0"></span>**Une fois que vous avez terminé**

Une fois l'installation terminée, une dernière fenêtre s'affiche. Cliquez sur la case **Démarrer le service d'acquisition à distance** pour démarrer la RAU, puis cliquez sur **Terminer** pour terminer cette opération.

## <span id="page-3-1"></span>**Vérification du service de l'unité d'acquisition à distance**

Après une installation réussie de l'unité d'acquisition à distance (RAU), le service OnCommand Insight RAU doit être disponible dans l'environnement de services Microsoft Windows.

#### **Étapes**

- 1. Pour vérifier que le RAU a été ajouté aux services Windows, ouvrez le menu Démarrer de Windows et sélectionnez **panneau de configuration** > **Outils d'administration** > **Services**.
- 2. Repérez l'unité d'acquisition à distance (RAU) \* de \*OnCommand Insight Acq OnCommand Insight dans la liste.

## <span id="page-3-2"></span>**Validation de l'installation de l'unité d'acquisition distante**

Pour valider l'installation correcte de l'unité d'acquisition distante, vous pouvez afficher l'état des unités d'acquisition distantes connectées à votre serveur.

#### **Étapes**

- 1. Dans la barre d'outils Insight, cliquez sur **Admin**.
- 2. Cliquez sur **unités d'acquisition**.
- 3. Vérifiez que la nouvelle unité d'acquisition à distance a été enregistrée correctement et qu'elle a un état connecté.

Si ce n'est pas le cas, vous devez contacter le support technique.

#### **Informations sur le copyright**

Copyright © 2024 NetApp, Inc. Tous droits réservés. Imprimé aux États-Unis. Aucune partie de ce document protégé par copyright ne peut être reproduite sous quelque forme que ce soit ou selon quelque méthode que ce soit (graphique, électronique ou mécanique, notamment par photocopie, enregistrement ou stockage dans un système de récupération électronique) sans l'autorisation écrite préalable du détenteur du droit de copyright.

Les logiciels dérivés des éléments NetApp protégés par copyright sont soumis à la licence et à l'avis de nonresponsabilité suivants :

CE LOGICIEL EST FOURNI PAR NETAPP « EN L'ÉTAT » ET SANS GARANTIES EXPRESSES OU TACITES, Y COMPRIS LES GARANTIES TACITES DE QUALITÉ MARCHANDE ET D'ADÉQUATION À UN USAGE PARTICULIER, QUI SONT EXCLUES PAR LES PRÉSENTES. EN AUCUN CAS NETAPP NE SERA TENU POUR RESPONSABLE DE DOMMAGES DIRECTS, INDIRECTS, ACCESSOIRES, PARTICULIERS OU EXEMPLAIRES (Y COMPRIS L'ACHAT DE BIENS ET DE SERVICES DE SUBSTITUTION, LA PERTE DE JOUISSANCE, DE DONNÉES OU DE PROFITS, OU L'INTERRUPTION D'ACTIVITÉ), QUELLES QU'EN SOIENT LA CAUSE ET LA DOCTRINE DE RESPONSABILITÉ, QU'IL S'AGISSE DE RESPONSABILITÉ CONTRACTUELLE, STRICTE OU DÉLICTUELLE (Y COMPRIS LA NÉGLIGENCE OU AUTRE) DÉCOULANT DE L'UTILISATION DE CE LOGICIEL, MÊME SI LA SOCIÉTÉ A ÉTÉ INFORMÉE DE LA POSSIBILITÉ DE TELS DOMMAGES.

NetApp se réserve le droit de modifier les produits décrits dans le présent document à tout moment et sans préavis. NetApp décline toute responsabilité découlant de l'utilisation des produits décrits dans le présent document, sauf accord explicite écrit de NetApp. L'utilisation ou l'achat de ce produit ne concède pas de licence dans le cadre de droits de brevet, de droits de marque commerciale ou de tout autre droit de propriété intellectuelle de NetApp.

Le produit décrit dans ce manuel peut être protégé par un ou plusieurs brevets américains, étrangers ou par une demande en attente.

LÉGENDE DE RESTRICTION DES DROITS : L'utilisation, la duplication ou la divulgation par le gouvernement sont sujettes aux restrictions énoncées dans le sous-paragraphe (b)(3) de la clause Rights in Technical Data-Noncommercial Items du DFARS 252.227-7013 (février 2014) et du FAR 52.227-19 (décembre 2007).

Les données contenues dans les présentes se rapportent à un produit et/ou service commercial (tel que défini par la clause FAR 2.101). Il s'agit de données propriétaires de NetApp, Inc. Toutes les données techniques et tous les logiciels fournis par NetApp en vertu du présent Accord sont à caractère commercial et ont été exclusivement développés à l'aide de fonds privés. Le gouvernement des États-Unis dispose d'une licence limitée irrévocable, non exclusive, non cessible, non transférable et mondiale. Cette licence lui permet d'utiliser uniquement les données relatives au contrat du gouvernement des États-Unis d'après lequel les données lui ont été fournies ou celles qui sont nécessaires à son exécution. Sauf dispositions contraires énoncées dans les présentes, l'utilisation, la divulgation, la reproduction, la modification, l'exécution, l'affichage des données sont interdits sans avoir obtenu le consentement écrit préalable de NetApp, Inc. Les droits de licences du Département de la Défense du gouvernement des États-Unis se limitent aux droits identifiés par la clause 252.227-7015(b) du DFARS (février 2014).

#### **Informations sur les marques commerciales**

NETAPP, le logo NETAPP et les marques citées sur le site<http://www.netapp.com/TM>sont des marques déposées ou des marques commerciales de NetApp, Inc. Les autres noms de marques et de produits sont des marques commerciales de leurs propriétaires respectifs.